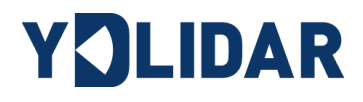

# YDLIDAR F4PRO USER MANUAL

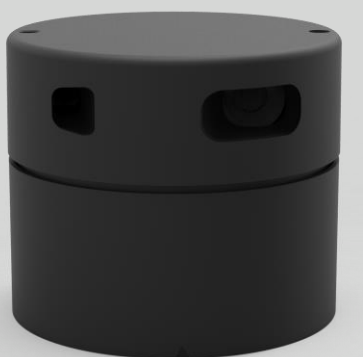

Doc #: 01.13.000033

# **CONTENTS**

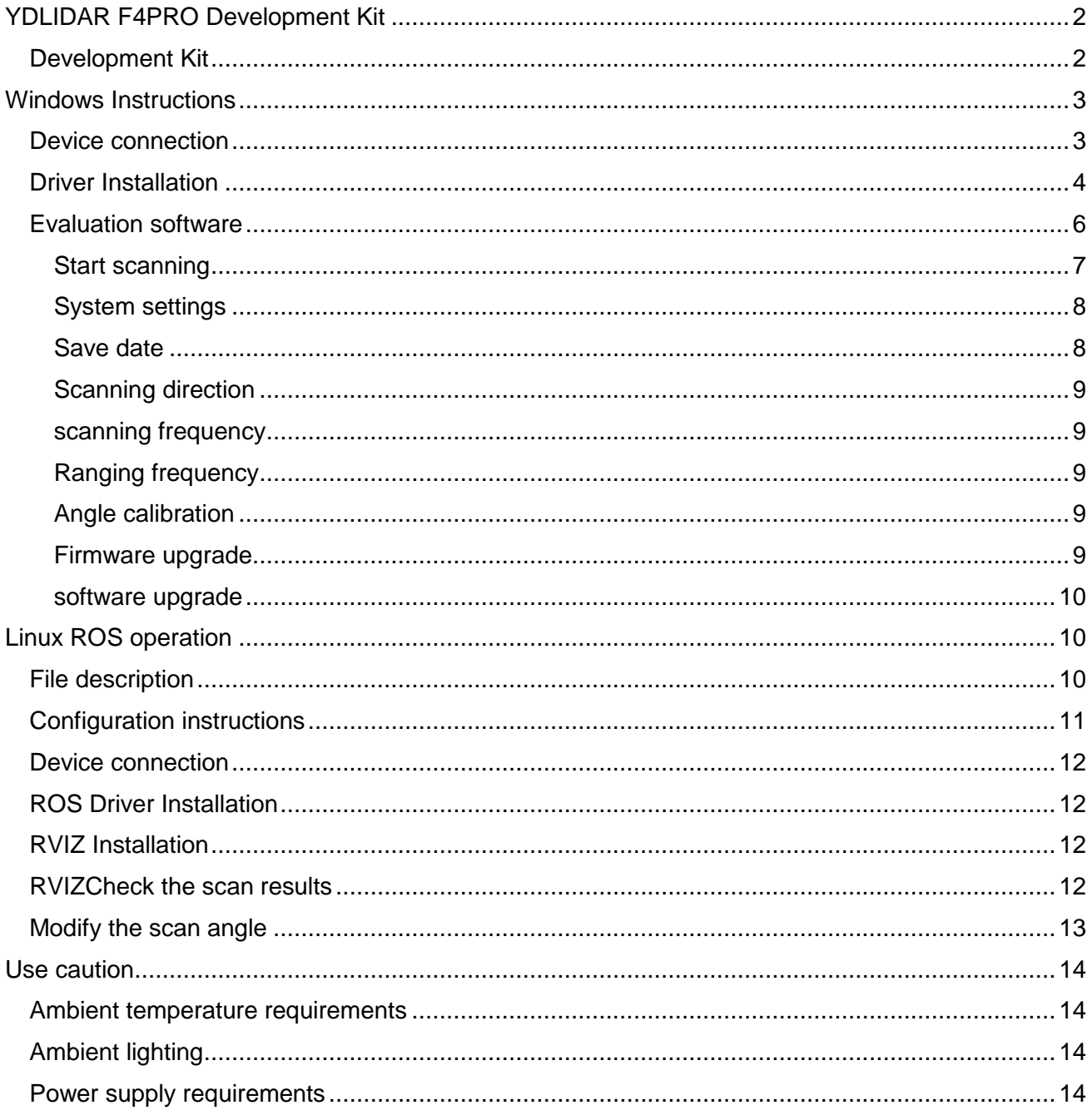

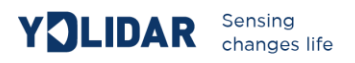

# <span id="page-2-0"></span>**YDLIDAR F4PRO DEVELOPMENT KIT**

The YDLIDAR F4PRO (F4PRO) development kit is designed to facilitate users' performance evaluation and early rapid development of the F4PRO. Through F4PRO's development kit and matching evaluation software, users can observe the point cloud data scanned by F4PRO on their environment or develop on the SDK.

# <span id="page-2-1"></span>Development Kit

The F4PRO development kit has the following components:

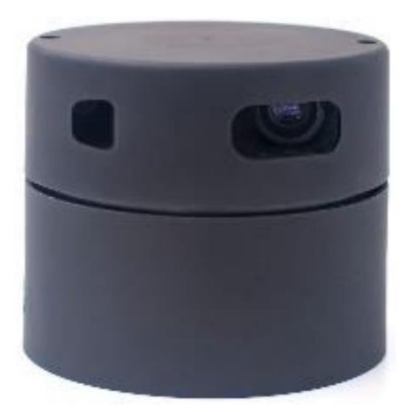

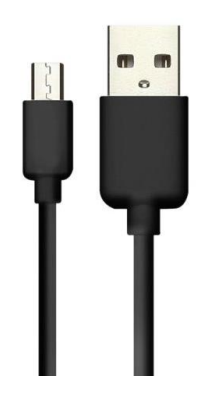

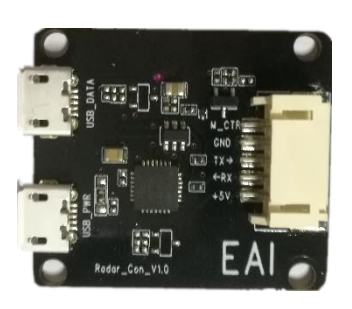

F4PRO Lidar MicroUSB cable USB adapter board

FIG 1 YDLIDAR F4PRO DEVELOPMENT KIT

#### CHART 1 YDLIDAR F4PRO DEVELOPMENT KIT DESCRIPTION

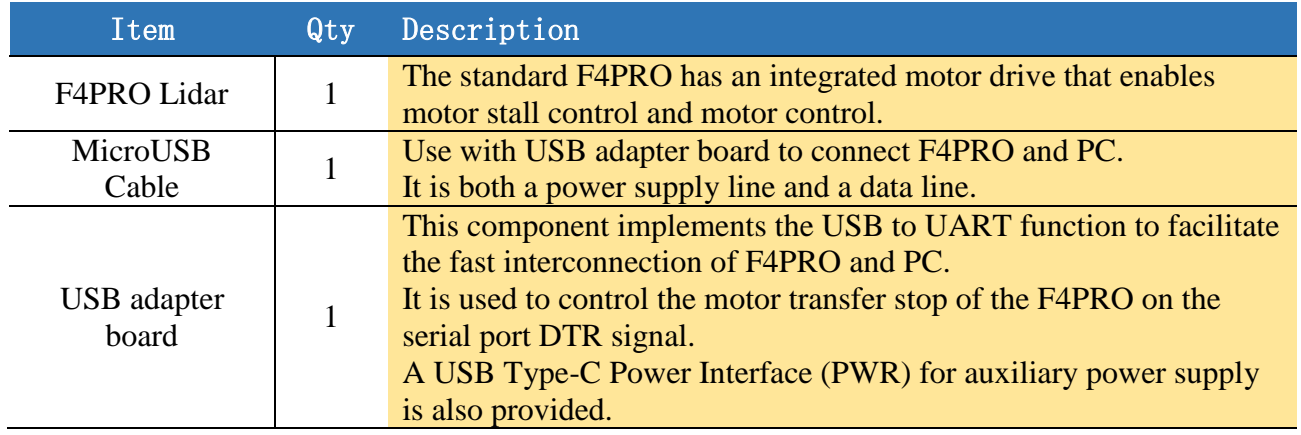

*Note: USB adapter board has two MicroUSB interfaces: USB\_DATA, USB\_PWR.*

*USB\_DATA: Data supply multiplex interface. In most cases, just using this interface can meet the power and communication needs.*

*USB\_PWR: Auxiliary power interface. The USB interface of some development platforms has weak current drive capability, and auxiliary power supply can be used.*

# <span id="page-3-0"></span>**WINDOWS INSTRUCTIONS**

# <span id="page-3-1"></span>Device connection

When evaluating and developing F4PRO under Windows, you need to interconnect F4PRO and PC. The connection steps are as follows:

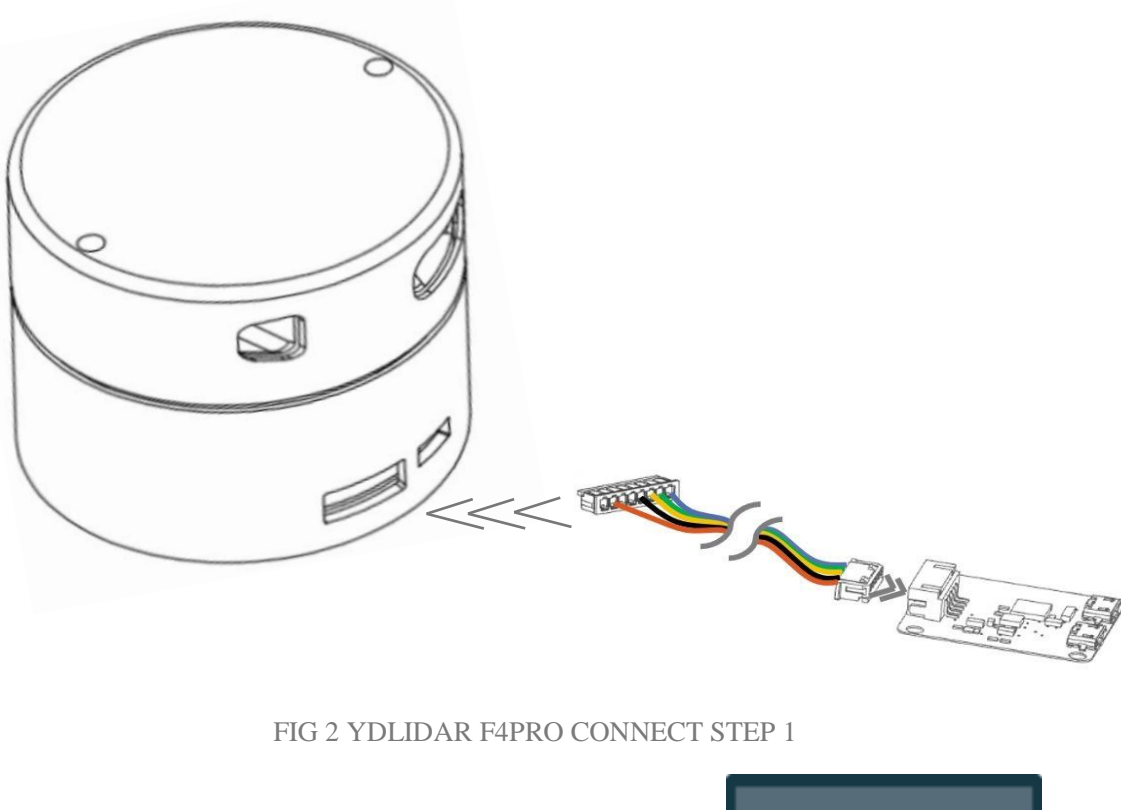

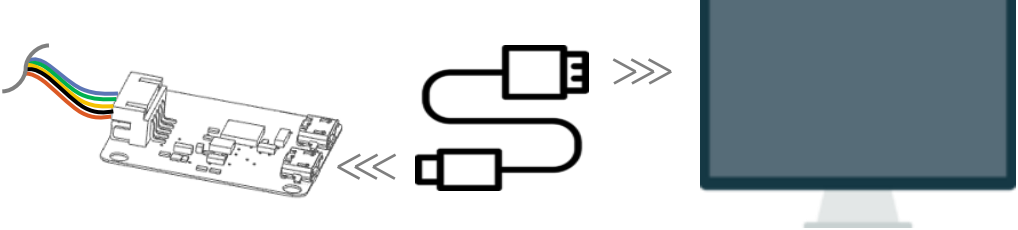

FIG 3 YDLIDAR F4PRO CONNECT STEP 2

Connect the adapter board and F4PRO first, and then connect the USB cable to the USB port of the adapter board and PC. Note that the USB-DATA interface of the USB cable is connected to the USB\_DATA of the USB adapter board. After the F4PRO is powered on, it enters the idle mode and the motor does not turn.

If the drive current of the USB port of some development platforms or PCs is weak, F4PRO needs to access the +5V auxiliary power supply. Otherwise, the radar will work abnormally.

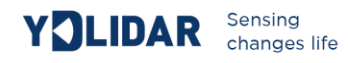

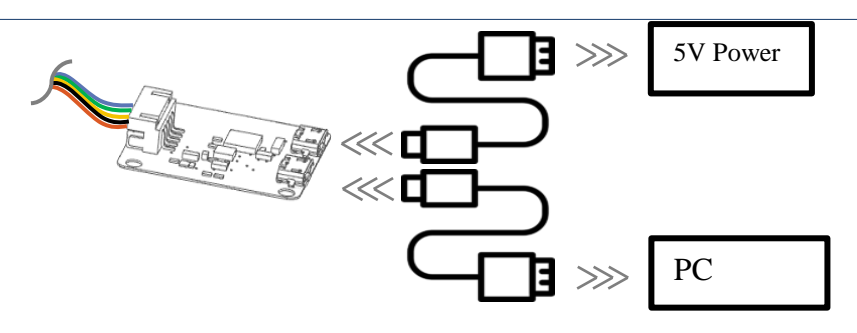

FIG 4 YDLIDAR F4PROAUXILIARY POWER SUPPLY

# <span id="page-4-0"></span>Driver Installation

When evaluating and developing the F4PRO under Windows, you need to install the serial port driver of the USB adapter board. The USB adapter board of this kit adopts CP2102 chip to realize serial port (UART) to USB signal conversion. Its driver can be downloaded from our official website or downloaded from the official website of Silicon Labs:

#### <http://eaibot.com/>

#### <http://cn.silabs.com/products/development-tools/software/usb-to-uart-bridge-vcp-drivers>

After extracting the driver package, execute the CP2102's Windows driver installation file (exe file under CP210x\_VCP\_Windows). Please select the 32-bit version (x86) or 64-bit version (x64) installation program according to the version of the windows operating system.

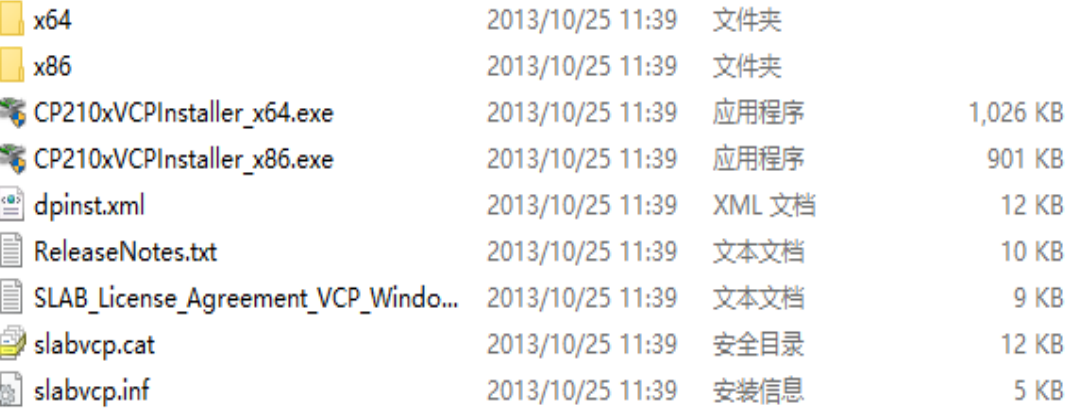

#### FIG 5 YDLIDAR F4PRODRIVER VERSION SELECTION

Follow the prompts to install.

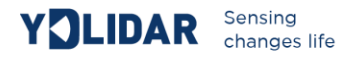

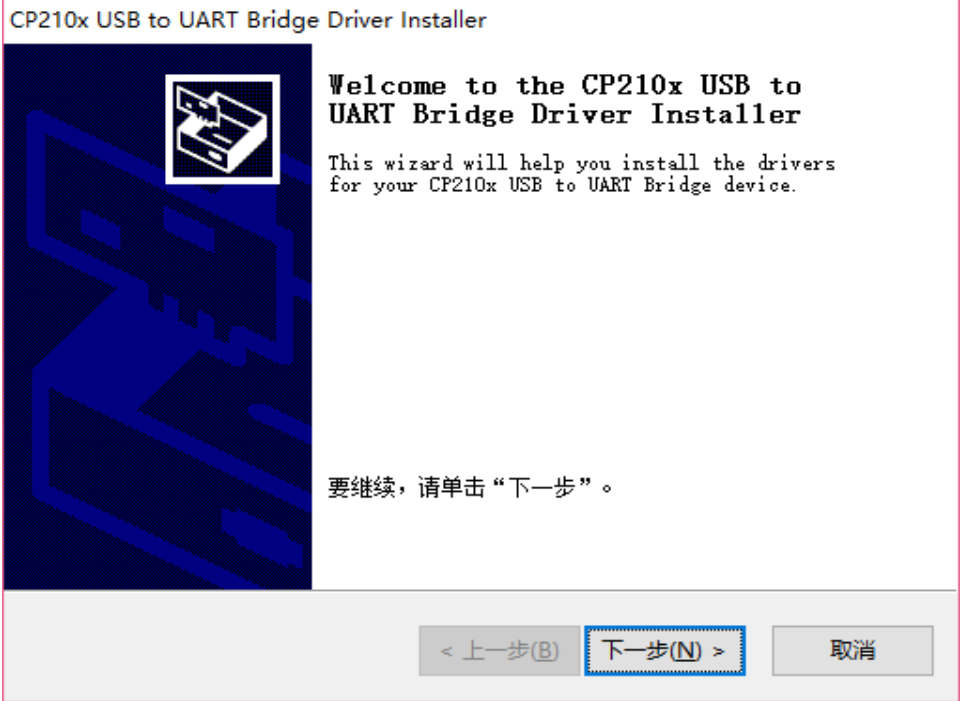

#### FIG 6 YDLIDAR F4PRO DRIVER INSTALLATION PROCESS

After the installation is complete, you can right-click on My Computer and select Properties. On the Open system interface, select Device Manager from the left menu to enter the device manager and expand Ports. The serial port name corresponding to the identified USB adapter is the driver installation successful. The following figure shows COM3. (Note that the port must be checked with F4PRO and PC interconnected)

*Note: The user can also select Type-C on the F4PRO to quickly get started and use the Type-C data cable to connect the PC and F4PRO directly. After downloading the VCP serial driver of F4PRO on the official website, after the installation is successful, start PointCloud Viewer to scan the map, and then you can observe the point cloud data.*

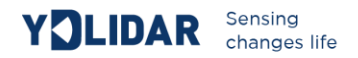

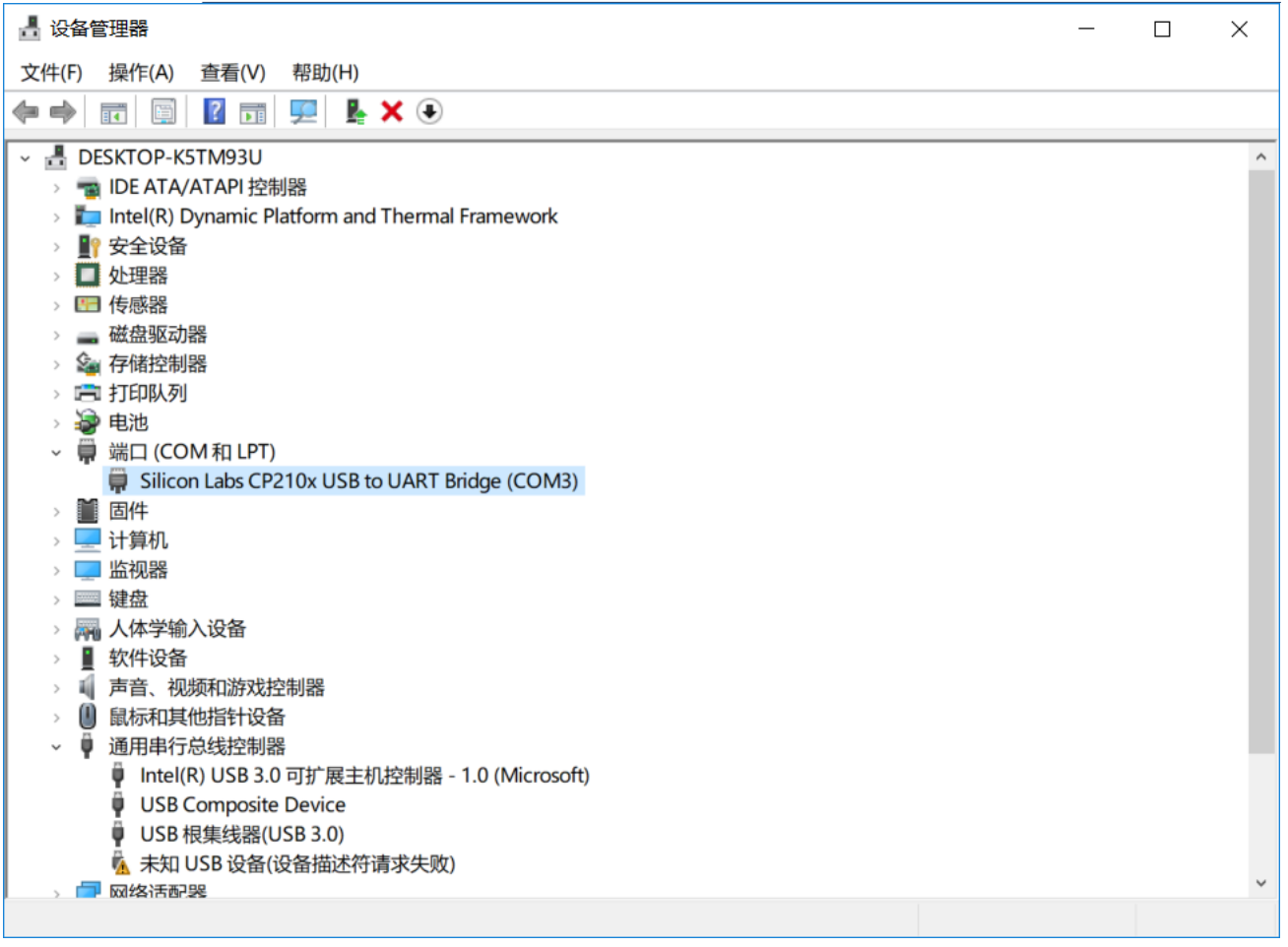

#### FIG 7 YDLIDAR F4PRODRIVE INSTALLATION CHECK

# <span id="page-6-0"></span>Evaluation software

YDLIDAR provides Point Cloud Viewer, point cloud data visualization software for F4PRO realtime scanning. Users can use this software to visually observe the F4PRO's scanning effect chart. YDLIDAR provides F4PRO real-time point cloud data and real-time scanning frequency. At the same time, F4PRO version information can be read, and scan data can be saved offline to an external file for further analysis.

Before using YDLIDAR, make sure that the F4PRO's USB adapter board serial port driver has been successfully installed, and interconnect the F4PRO with the PC's USB port. Run the evaluation software: PointCloudViewer.exe, select the corresponding serial number and model number, and select the power-off protection mode (refer to this product development manual). At the same time, the user can also choose the language and software style (upper right corner) according to personal circumstances.

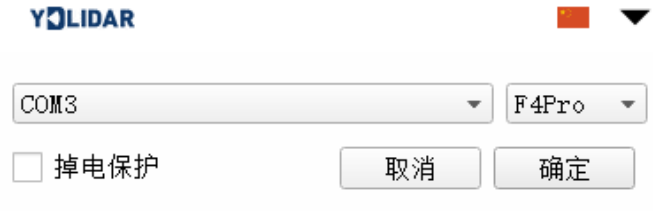

www.ydlidar.com Copyright 2015-2018 YDLIDAR Team **6** / **14**

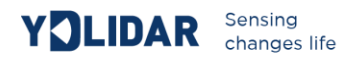

#### FIG 8 YDLIDAR F4PRO EVALUATION SOFTWARE DESCRIPTION

*Note: Lidar does not turn on power protection by default. This function requires continuous sending of scanning commands for the laser radar to work properly. If you stop sending the scan frequency, Lidar will stop scanning. At present, F4PRO and F4 are compatible with this function, and X4 is not compatible.*

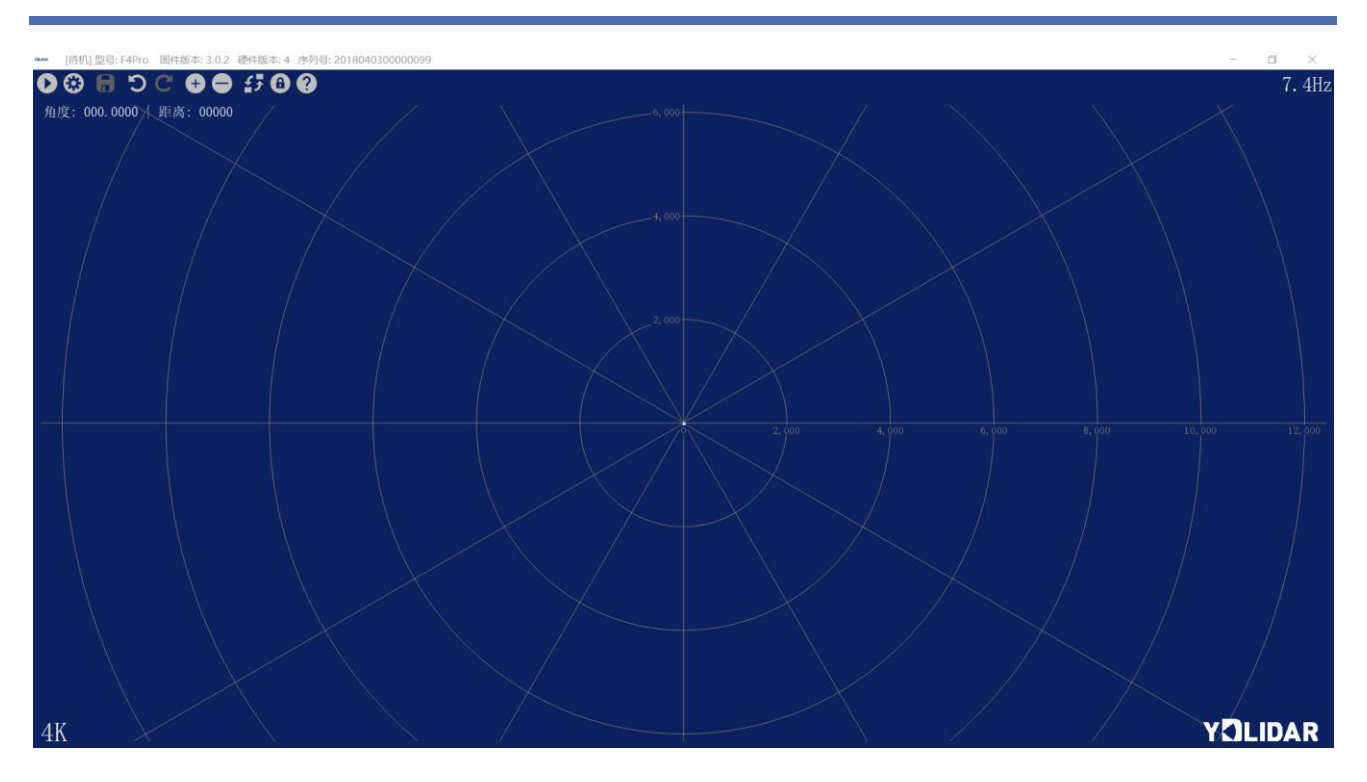

# FIG 9 CLIENT SOFTWARE INTERFACE

# <span id="page-7-0"></span>**START SCANNING**

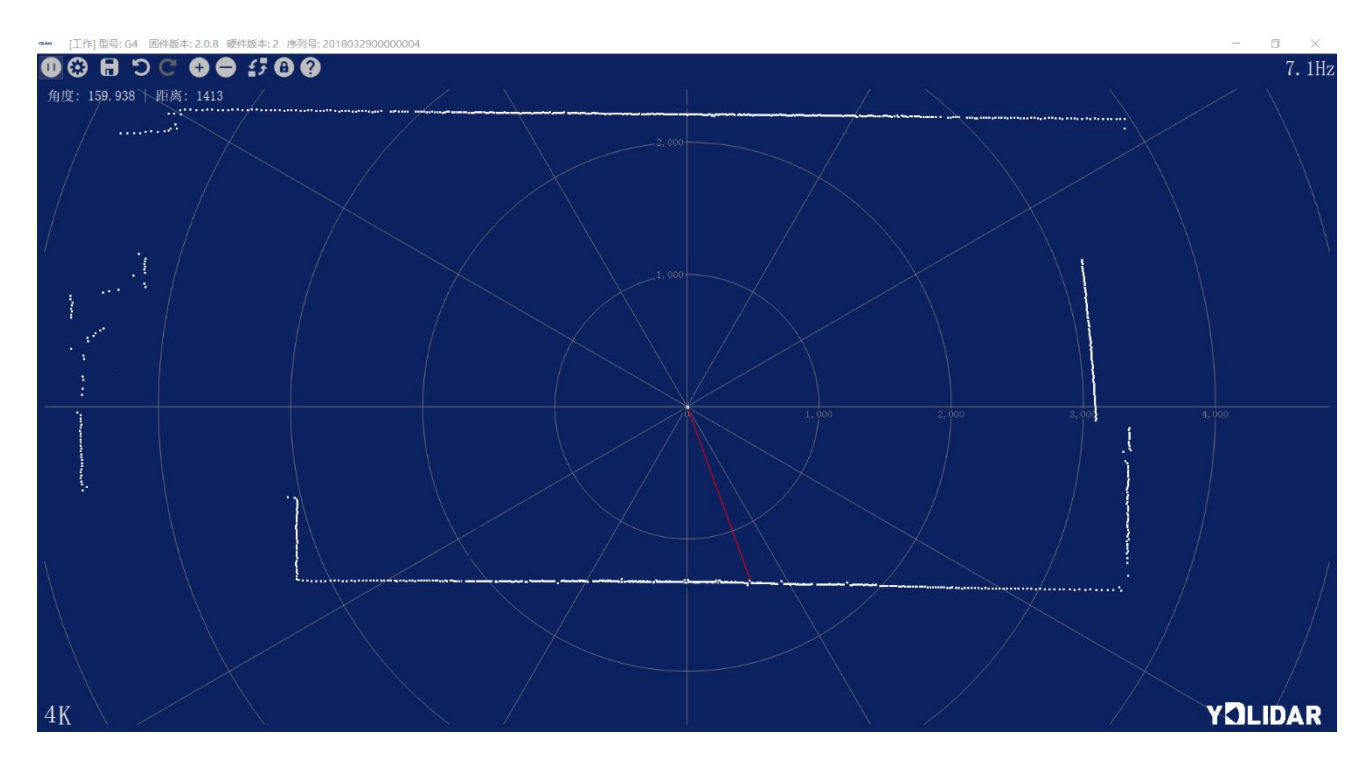

FIG 10 SCANNING POINT CLOUD DISPLAY

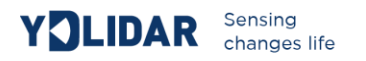

# <span id="page-8-0"></span>**SYSTEM SETTINGS**

Setting  $\mathfrak{S}_1$ :

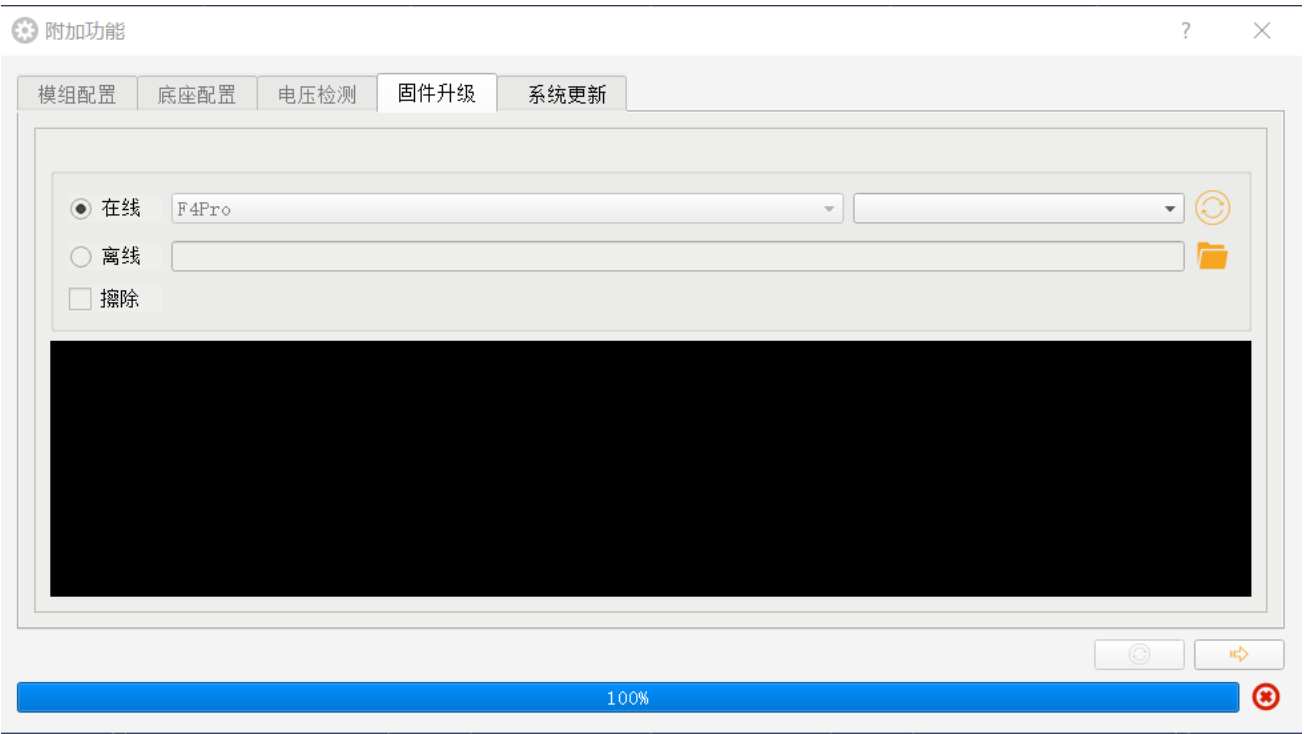

FIG 11 CLIENT SOFTWARE SETTINGS

As shown in the figure, you can set up the page to configure and detect the lidar, as well as the lidar firmware upgrade and client software upgrade.

# <span id="page-8-1"></span>**SAVE DATE**

According to prompts to save the point cloud data, the system will save a circle of point cloud information in the following format.

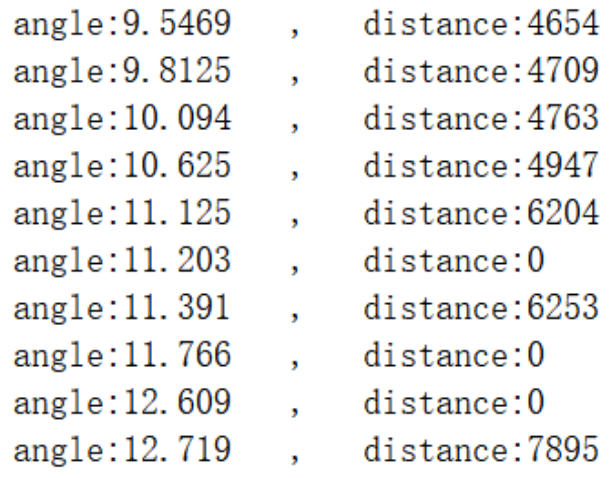

#### FIG 12 POINT CLOUD DATA STORAGE FORMAT

# <span id="page-9-0"></span>**SCANNING DIRECTION**

 $\circ$  The lidar's scanning direction (rotation direction) can be adjusted. When the lidar is in the scanning state, you need to click the scan control again after switching the scan direction.

# <span id="page-9-1"></span>**SCANNING FREQUENCY**

This button is used to adjust the laser radar scan frequency (motor speed). Click any one of them; the system will pop up the frequency setting bar for automatic adjustment according to the demand. When the lidar is in the scanning state, you need to click the scan control again after adjusting the scanning frequency.

#### <span id="page-9-2"></span>**RANGING FREQUENCY**

 $\overline{\mathbb{F}}$  This button is used to switch the Lidar's ranging frequency. F4PRO supports 4K, 8K and 9K ranging frequency switching. F4Pro supports 4K and 6K scanning frequency switching. Other versions of Lidar do not support this feature and invalid clicks. When the lidar is in the scanning state, you need to click the scan control again after switching the ranging frequency.

#### <span id="page-9-3"></span>**ANGLE CALIBRATION**

During the process of mechanical assembly of the laser radar, users may experience deviations in the zero angle. At this time, the client's angle calibration function can be used to calibrate according to actual needs. The specific operation is as follows:

(1) Unlock calibration function

Click  $\Theta$ , The system will pop up a login box. The default password is *eaibot*.

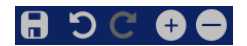

(2) Set the baseline

Click  $\Box$  The system provides a baseline of the appropriate size for use as a guide for adjustment.

- (3) Adjusting the angle Click  $\bigcirc$  C, and adjust the angle.
- (4) Save Setting

The system will save calibration parameters and save the calibration.

(5) Locking calibration function

After the calibration is saved, click  $\bullet$  again; Lock this function to prevent misoperation.

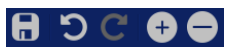

# <span id="page-9-4"></span>**FIRMWARE UPGRADE**

Click System Settings and select Firmware Upgrade, as shown in Figure 11.

*Note: During the firmware upgrade, keep the lidar powered, the communication is stable, and the network is normal. Do not remove the lidar serial port.*

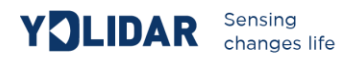

# <span id="page-10-0"></span>**SOFTWARE UPGRADE**

The client software will make version changes. Users can update to the latest version for a better

#### experience.

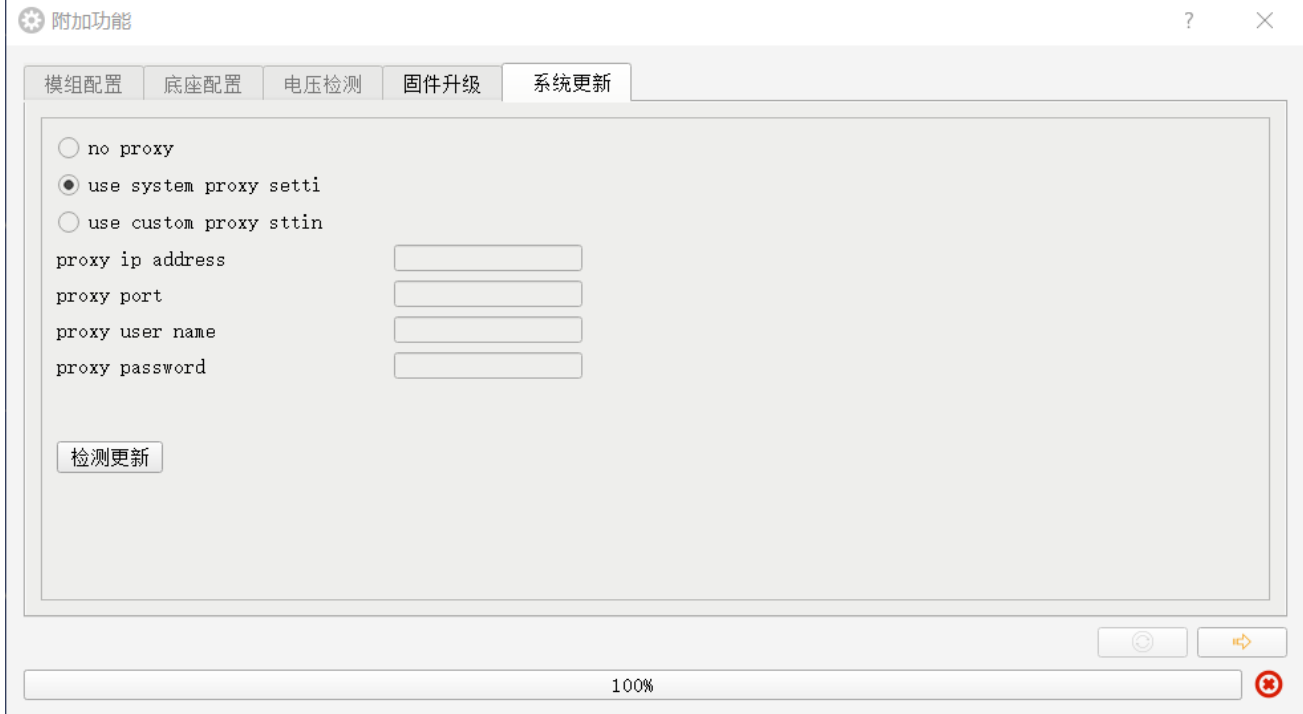

#### FIG 13 SYSTEM UPDATE

# <span id="page-10-1"></span>**LINUX ROS OPERATION**

There are many Linux distributions. This article only uses Ubuntu 16.04 Kinetic version ROS as an example.

# <span id="page-10-2"></span>File description

Download YDLIDAR's latest ROS driver package on official website <http://www.eaibot.com/download>;

There are the following files in this directory:

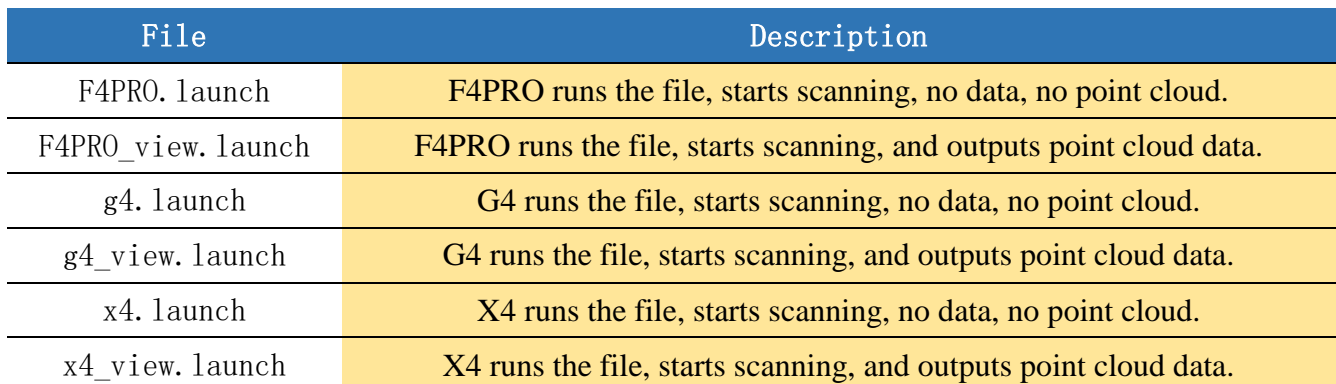

# **CHART 2 LAUNCH**

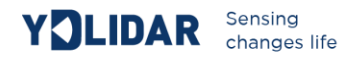

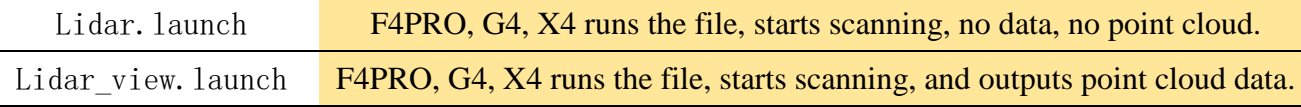

*Note 1: The user needs to select the correct file to run. Such as: F4PRO can not run g4\_view.launch, you can run F4PRO\_view.launch and Lidar\_view.launch;*

*Note 2: Before running Lidar\_view.launch and Lidar.launch, it is necessary to confirm whether the configuration information of Lidar.launch is correct. Please refer to the configuration instructions for details.*

# <span id="page-11-0"></span>Configuration instructions

The F4PRO configuration file is saved in F4PRO.launch. When modifying the parameters of Lidar.launch, refer to the configuration in F4PRO.launch. The configuration instructions are as follows:

#### **CHART 3 CONFIGURATION INSTRUCTIONS**

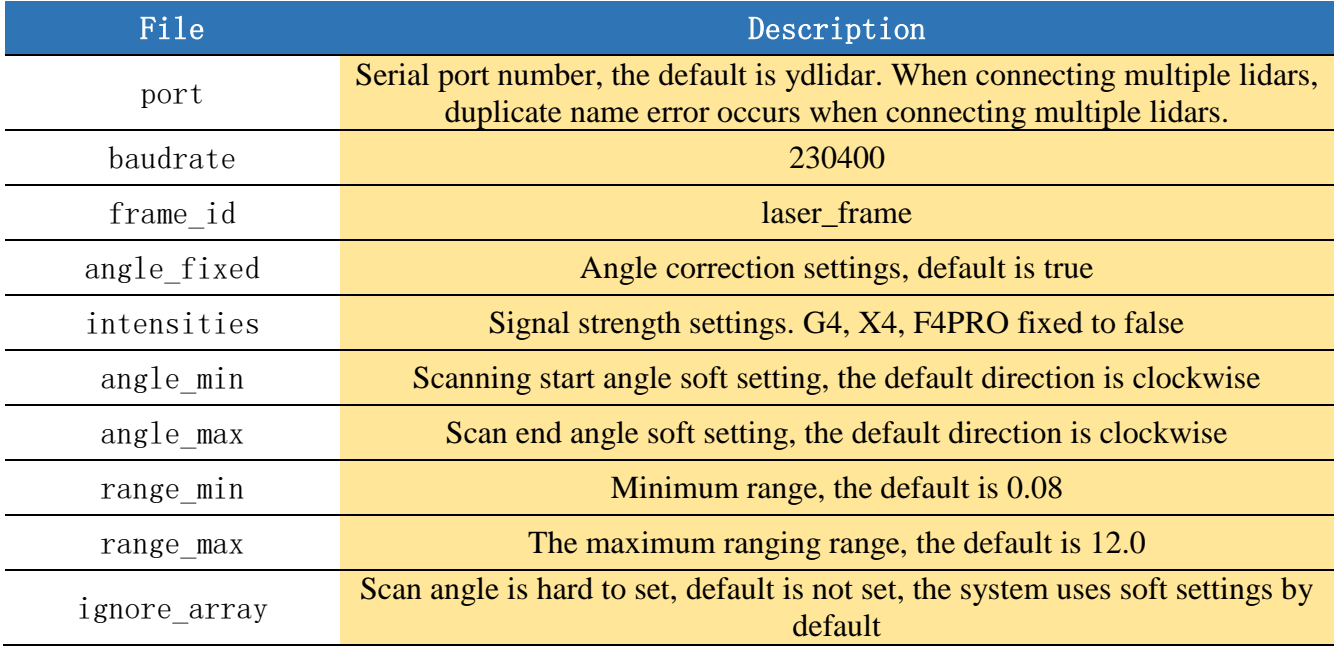

In general, F4PRO can be configured as below:

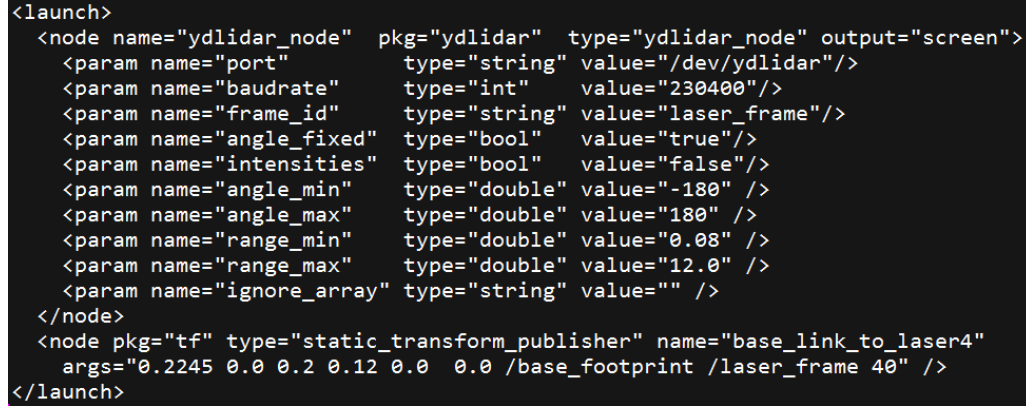

FIG 14 F4PRO.LAUNCH DEFAULT CONFIGURATION

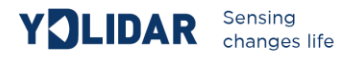

# <span id="page-12-0"></span>Device connection

Under Linux, the F4PRO and PC interconnection process is consistent with that under Windows. See Device Connection under Window.

# <span id="page-12-1"></span>ROS Driver Installation

Before doing the following, make sure that the Kinetic version ROS environment is installed correctly.

(1) Use the command to create the ydlidar\_ws workspace and copy the ROS driver package ydlidar in the F4PRO package to the ydlidar\_ws/src directory, switch to the ydlidar\_ws workspace and recompile.

```
$ mkdir -p ~/ydlidar_ws/src
$ cd ~/ydlidar_ws
$ catkin make
```
(2) After the compilation is complete, add the ydlidar environment variable to the  $\sim$ /.bashrc file and make it effective.

```
$ echo "source ~/ydlidar_ws/devel/setup.bash" >> ~/.bashrc
$ source ~/.bashrc
```
(3) Add a device alias /dev/ydlidar to F4PRO's serial port.

```
$ cd ~/ydlidar_ws/src/ydlidar/startup
$ sudo chmod +x initenv.sh
$ sudo sh initeny.sh
```
# <span id="page-12-2"></span>RVIZ Installation

(1) Networking installation dependencies.

```
$ sudo apt-get install python-serial ros-kinetic-serial g++ vim \
ros-kinetic-turtlebot-rviz-launchers
```
(2) If there is a problem with the installation, update the source cache first and then reinstall it.

\$ sudo apt-get update

# <span id="page-12-3"></span>RVIZCheck the scan results

Run the launch file and open rviz to see the F4PRO scan results, as shown in the following figure:

```
$ roslaunch ydlidar lidar view.launch
```
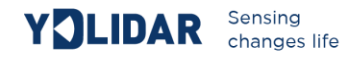

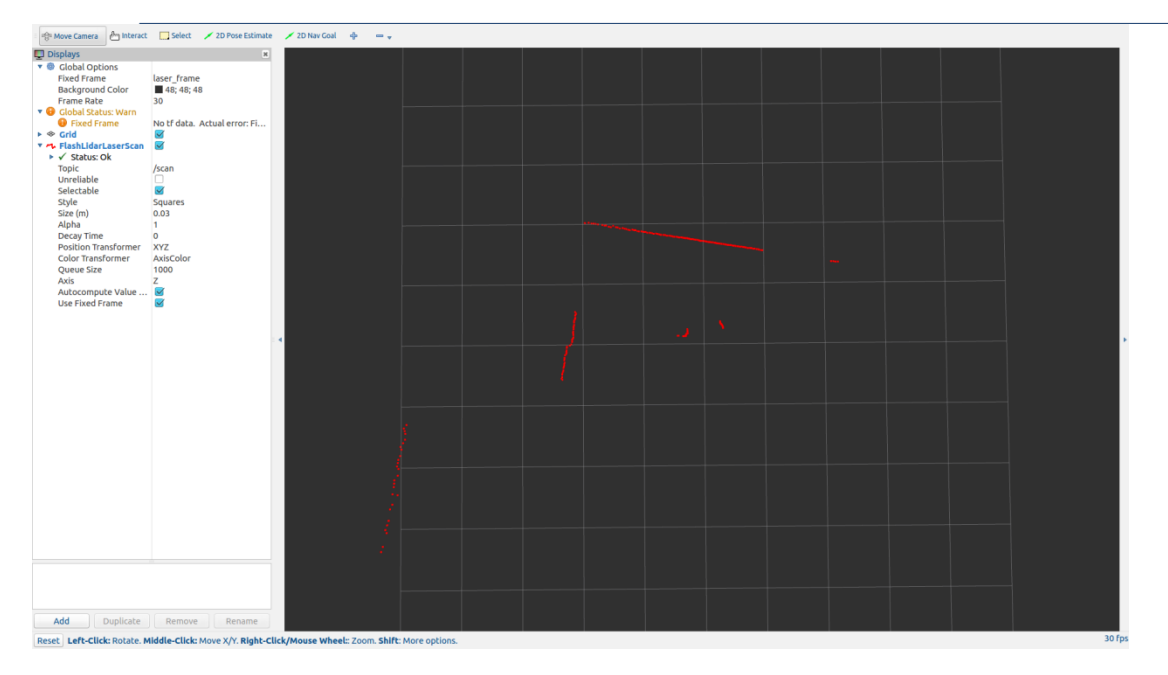

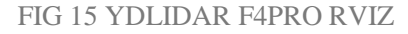

#### <span id="page-13-0"></span>Modify the scan angle

The scan data seen by running the launch file is displayed by default with 360-degree data. To modify the display range, modify the configuration parameters in launch. The specific operation is as follows:

(1) Switch to the directory where F4PRO.launch is located and use vim to edit F4PRO.launch. The contents are as shown in the figure:

```
$ roscd ydlidar/launch
$ vim F4PRO.launch
```
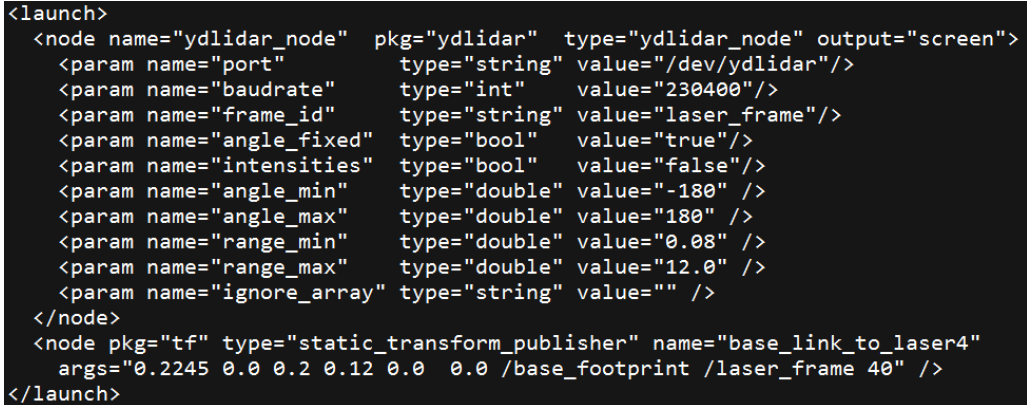

#### FIG 16 LIDAR.LAUNCH CONTENT

F4PRO radar coordinates follow the right-hand rule within ROS. The angle range is [-180, 180], "angle\_min" is the start angle, and "angle\_max" is the end angle. The specific angle range can be modified according to actual use.

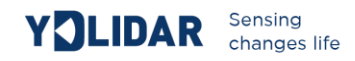

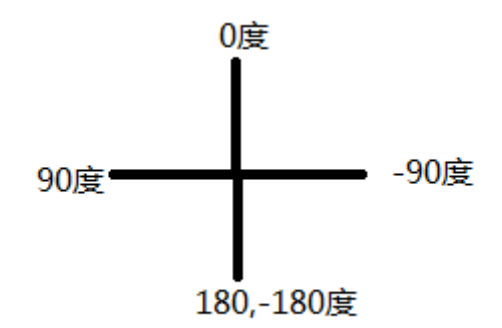

FIG 17 YDLIDAR F4PRO COORDINATE ANGLE DEFINITION

# <span id="page-14-0"></span>**USE CAUTION**

# <span id="page-14-1"></span>Ambient temperature requirements

When the ambient temperature of the F4PRO is too high or too low, it will affect the accuracy of the distance measuring system, and may damage the structure of the scanning system and reduce the service life of the radar. Avoid use in high temperature (>40 degrees Celsius) and low temperature (<0 degrees Celsius) conditions.

# <span id="page-14-2"></span>Ambient lighting

The ideal working environment for the F4PRO is indoor. Indoor lighting (including no light) does not affect the F4PRO's operation. However, avoid using a strong light source (such as a high-power laser) to directly illuminate the F4PRO's vision system.

If you need to use it outdoors, please avoid the F4PRO's vision system directly facing the sun, which may cause permanent damage to the vision system's photosensitive chip, thus invalidating the ranging.

If the F4PRO scans outdoors, the ranging results can be disturbed by strong sunlight.

#### <span id="page-14-3"></span>Power supply requirements

During the development process, because the drive current of the USB interface of each platform or the USB interface of the computer may be too low to drive the F4PRO, the F4PRO needs to be connected to the external power supply of +5V through the USB\_PWR interface of the USB interface board. It is not recommended to use mobile phone charging power supply because some brands have larger voltage ripples.